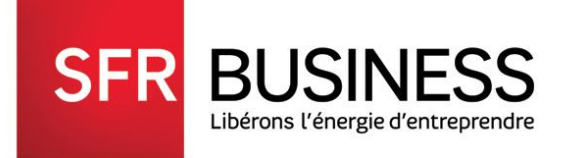

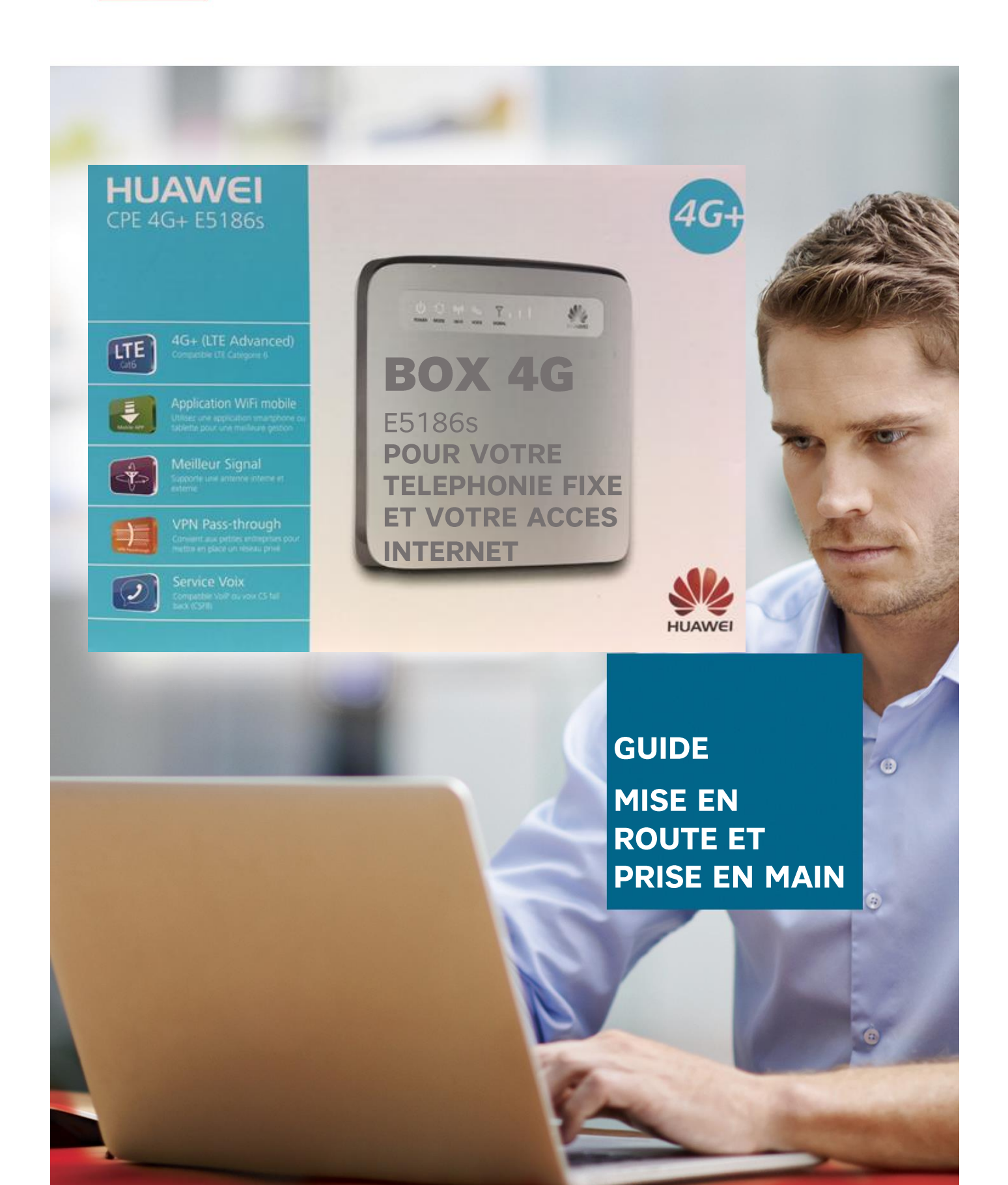

# **SOMMAIRE**

## I. MISE EN ROUTE DE LA BOX 4G EN 5 ETAPES

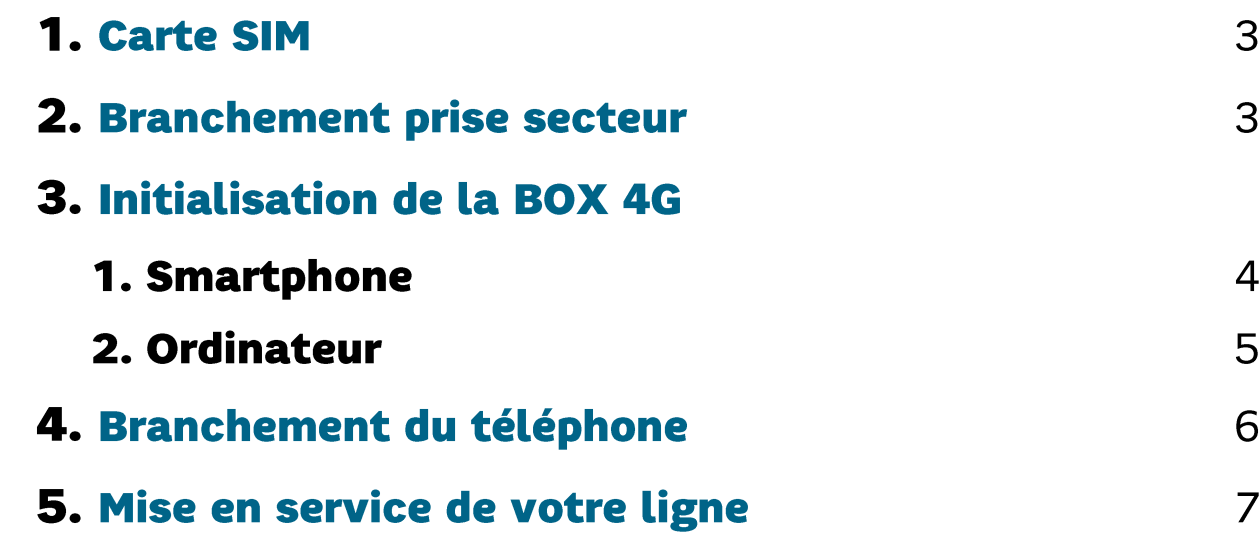

## **II. UTILISATION DES SERVICES BOX 4G**

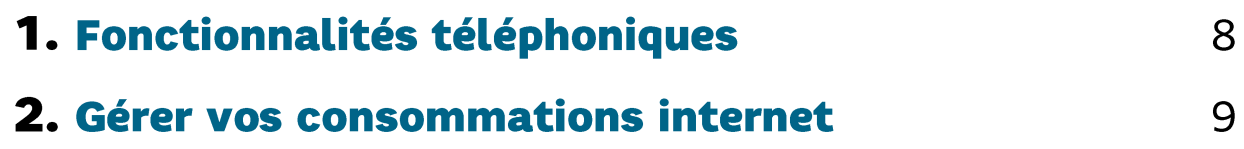

## **I. MISE EN ROUTE DE LA BOX 4G EN 5 ETAPES**

#### **ETAPE 1: CARTE SIM**

Conseil : Notez le code PIN situé au dos de la carte SIM Insérez la carte SIM dans votre Box 4G.

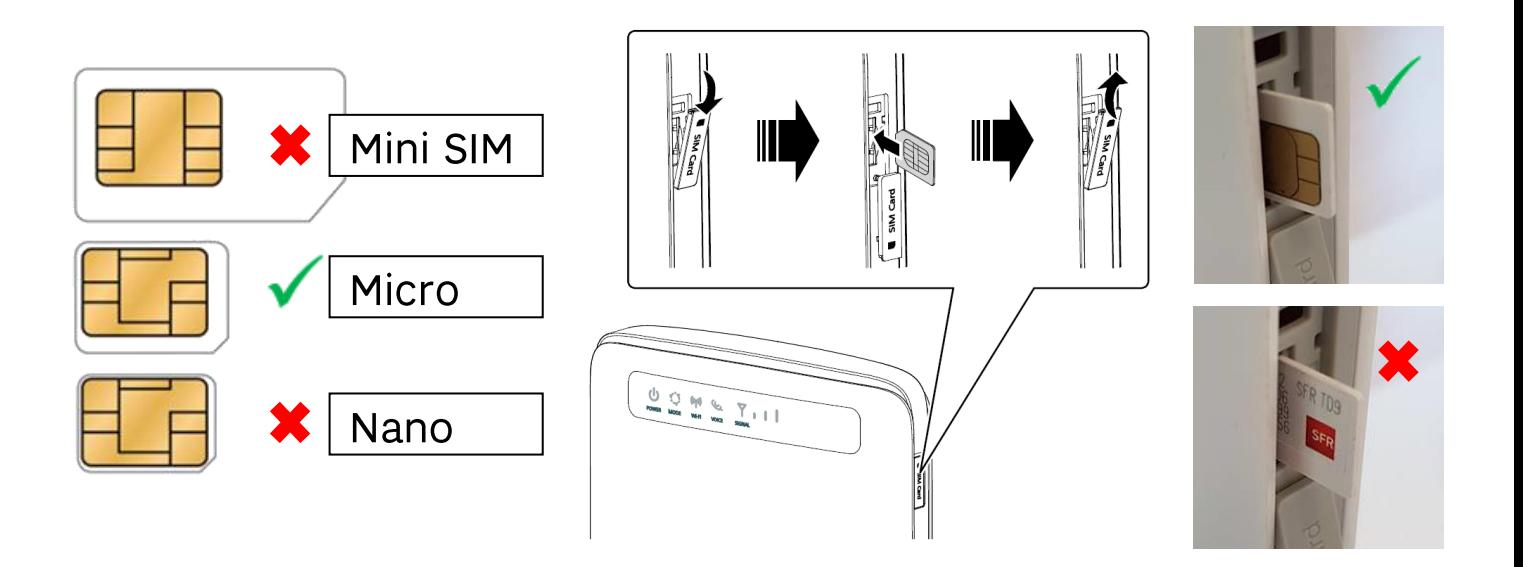

#### **ETAPE 2: BRANCHEMENT**

Branchez la box 4G sur une prise électrique murale avec le cordon d'alimentation fourni et allumez-la.

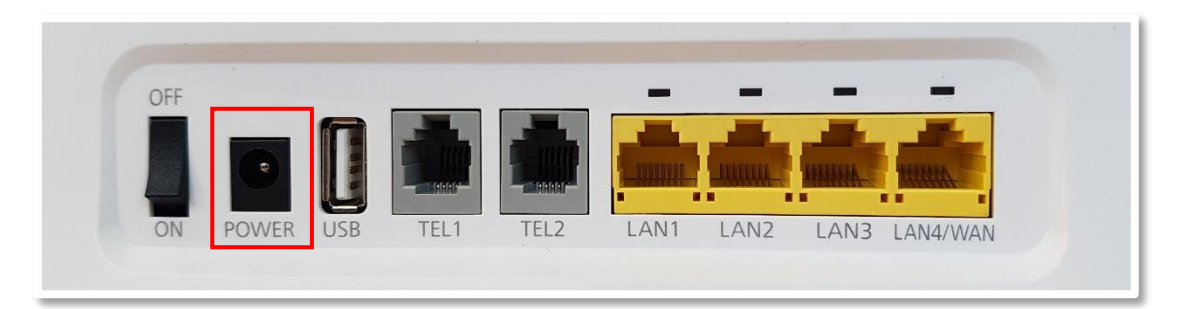

#### **ETAPE 3: CONNEXION AU RESEAU MOBILE SFR**

#### 2 POSSIBILITES :

- 1. Utilisation d'un smartphone avec une application mobile
- 2. Utilisation d'un ordinateur (mac, pc)

## 1. Via l'application Mobile Huawei HiLink

1/ Téléchargez l'application sur :

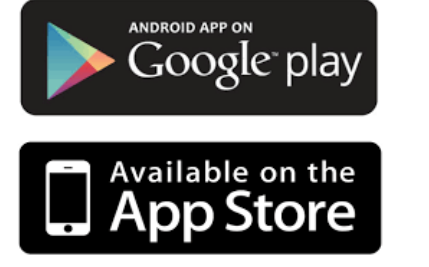

Ou

Scannez OR code:

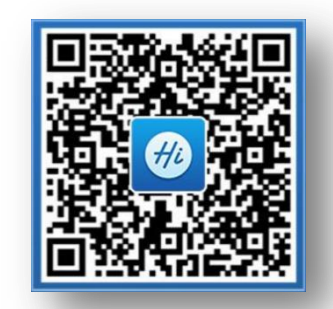

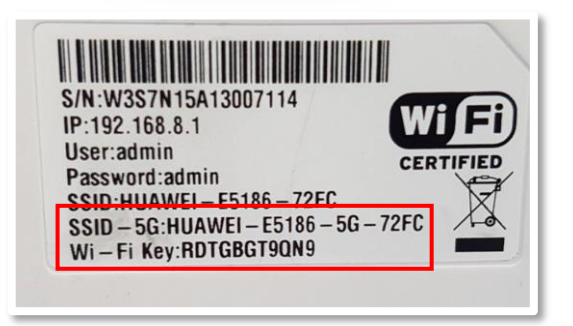

3/ Lancez l'application et saisissez vos identifiants par default dans votre application

2/ Une fois le voyant  $\widehat{\mathcal{C}}$  de la box allumé,

User: admin

Password : admin

connectez-vous au Wifi

(code Wifi au dos de la Box 4G)

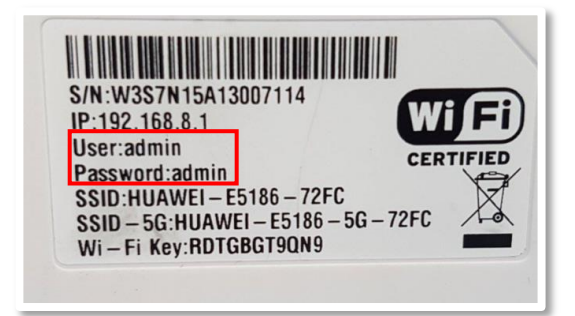

4/ Allez sur : Paramètres/ Appareil/ Gestion du code PIN/ Code PIN puis entrez votre code PIN

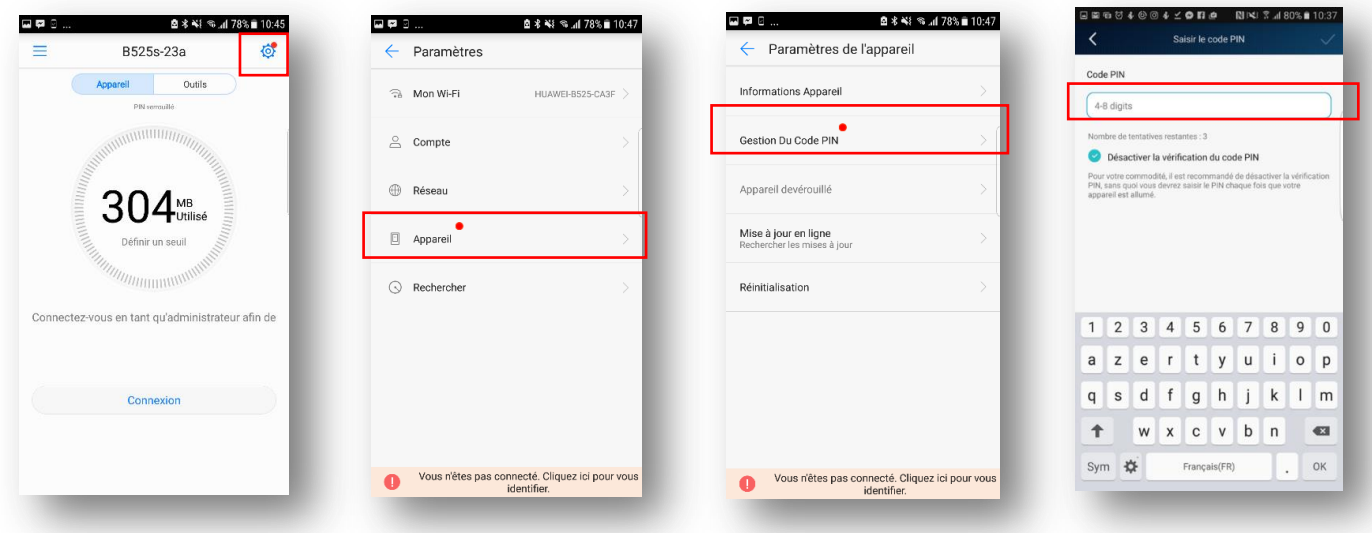

Votre Box 4G est maintenant connectée au réseau SFR Allez à l'étape 4 page 6

## 2. Via l'interface d'administration

1/ Une fois le voyant  $\widehat{\mathcal{C}}$  de la box allumé.

Depuis votre ordinateur, votre tablette ou votre smartphone, renseignez votre mot de passe (wifi key) pour vous connectez-vous au Wifi (mot de passe Wifi au dos de la Box 4G)

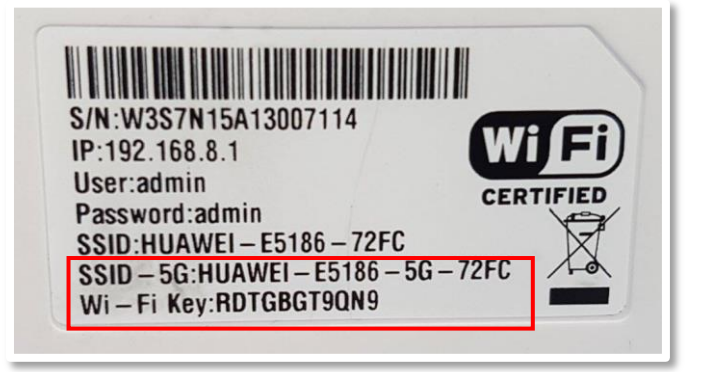

#### Vous êtes maintenant connecté au wifi de la Box 4G

2/ Lancer votre navigateur internet et accédez à l'interface Web en copiant l'url suivant dans votre barre de recherche :

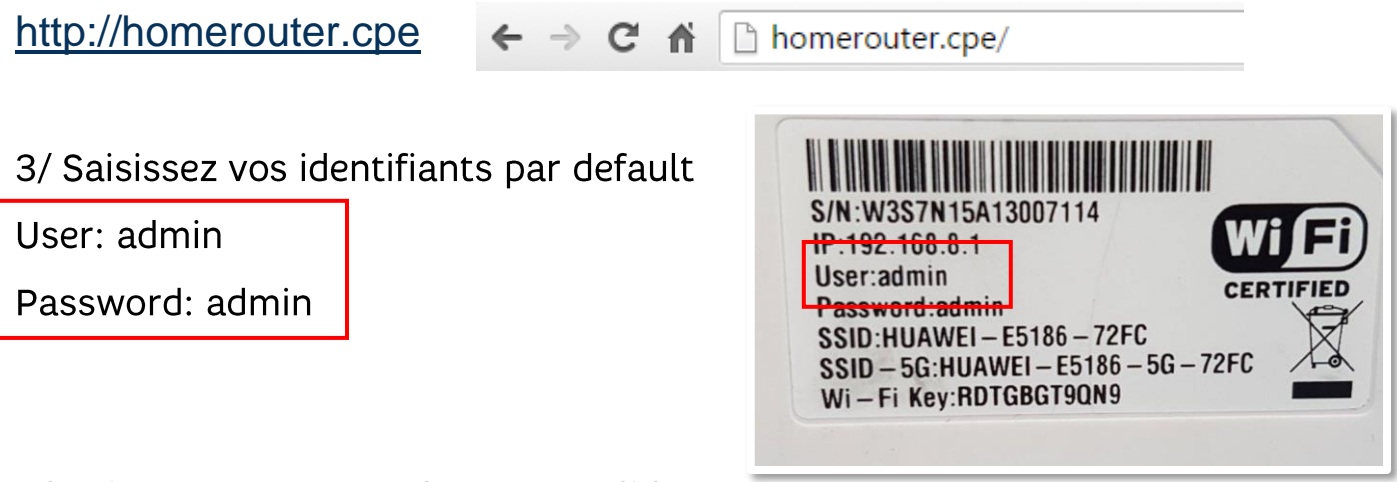

4/ Puis entrez votre code PIN et validez :

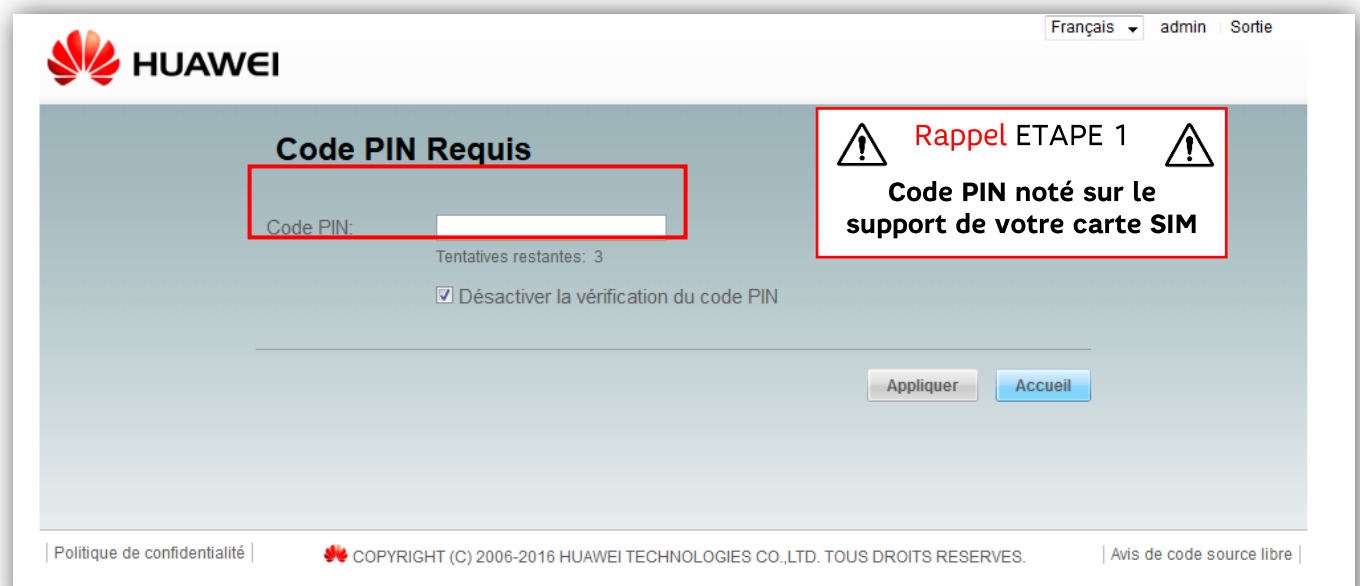

5/ Cliquez sur Domicile pour vérifier que vous êtes bien connecté au réseau mobile SFR

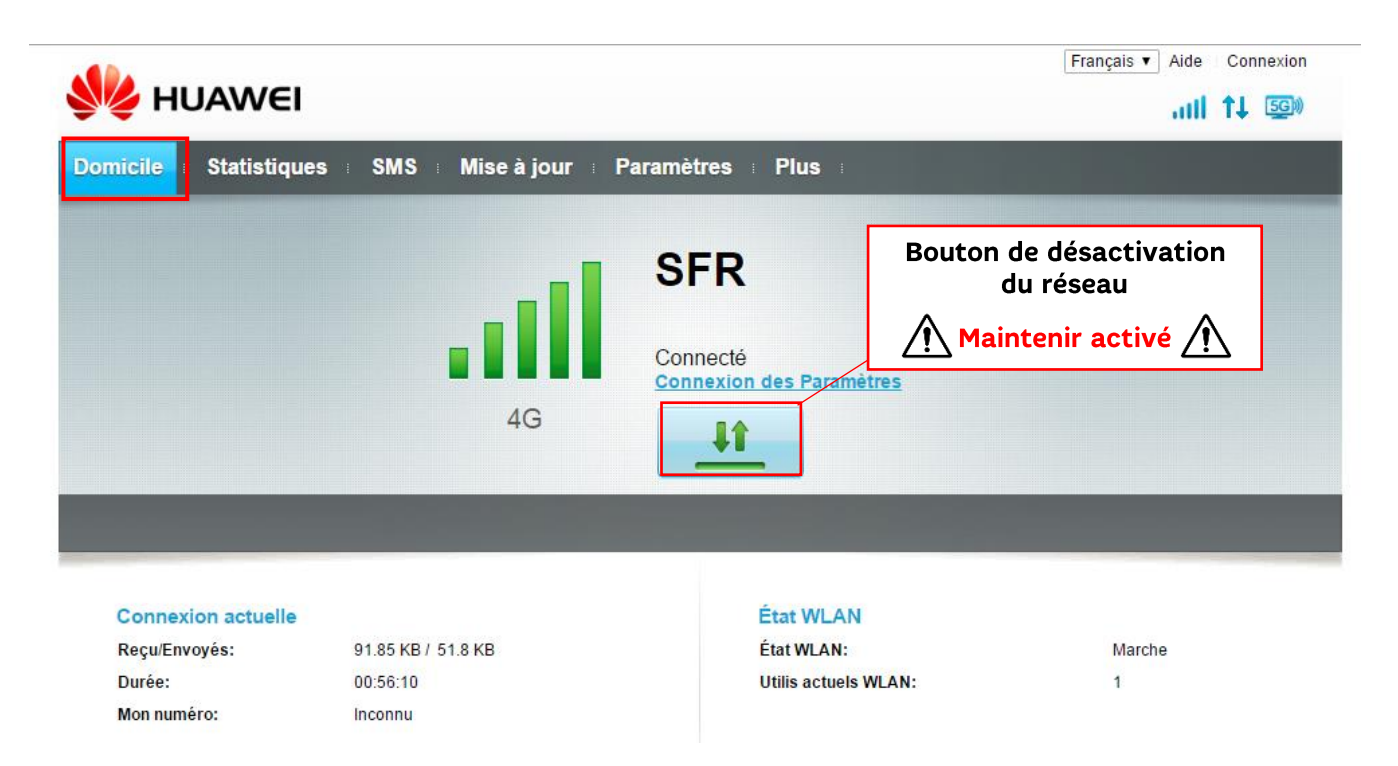

### Votre Box 4G est maintenant connectée au réseau SFR

#### **ETAPE 4: BRANCHEMENT DU TELEPHONE DECT**

1/ Branchez la base du téléphone DECT sur une prise électrique murale.

2/ Branchez votre téléphone DECT au port « TEL1 » de votre box.

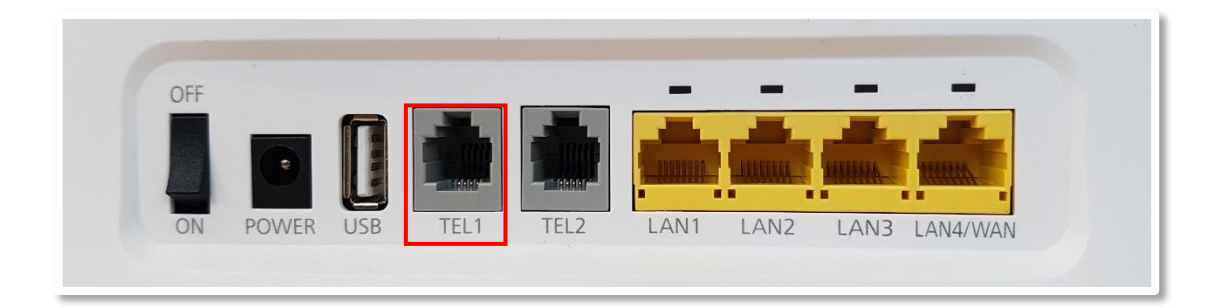

### **ETAPE 5 : TEST D'APPEL ET ACTIVATION DE VOTRE NUMERO FIXE**

1/ Effectuez quelques appels test (appels sortants, entrants) pour confirmer le bon fonctionnement de votre Box 4G

2/ Finalisez l'activation de votre service de téléphonie fixe en contactant la cellule accueil déploiement SFR Business :

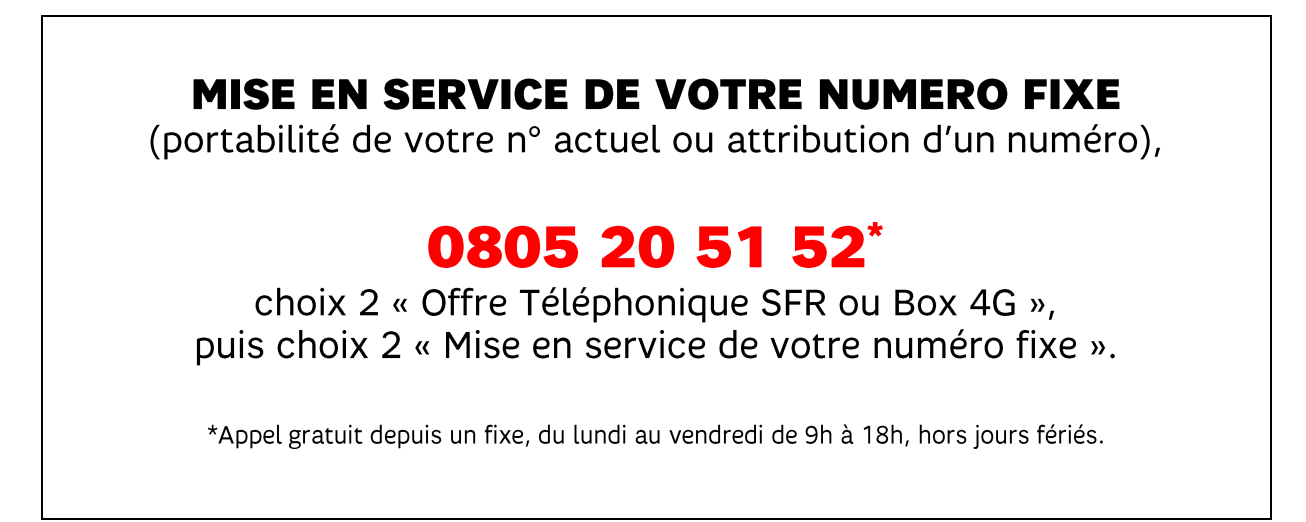

## **II. UTILISATION DES SERVICES BOX 4G**

### 1. FONCTIONNALITES TELEPHONIQUE DU DECT AEG

# Téléphone Dect AEG<br>Mémos et fonctions téléphoniques

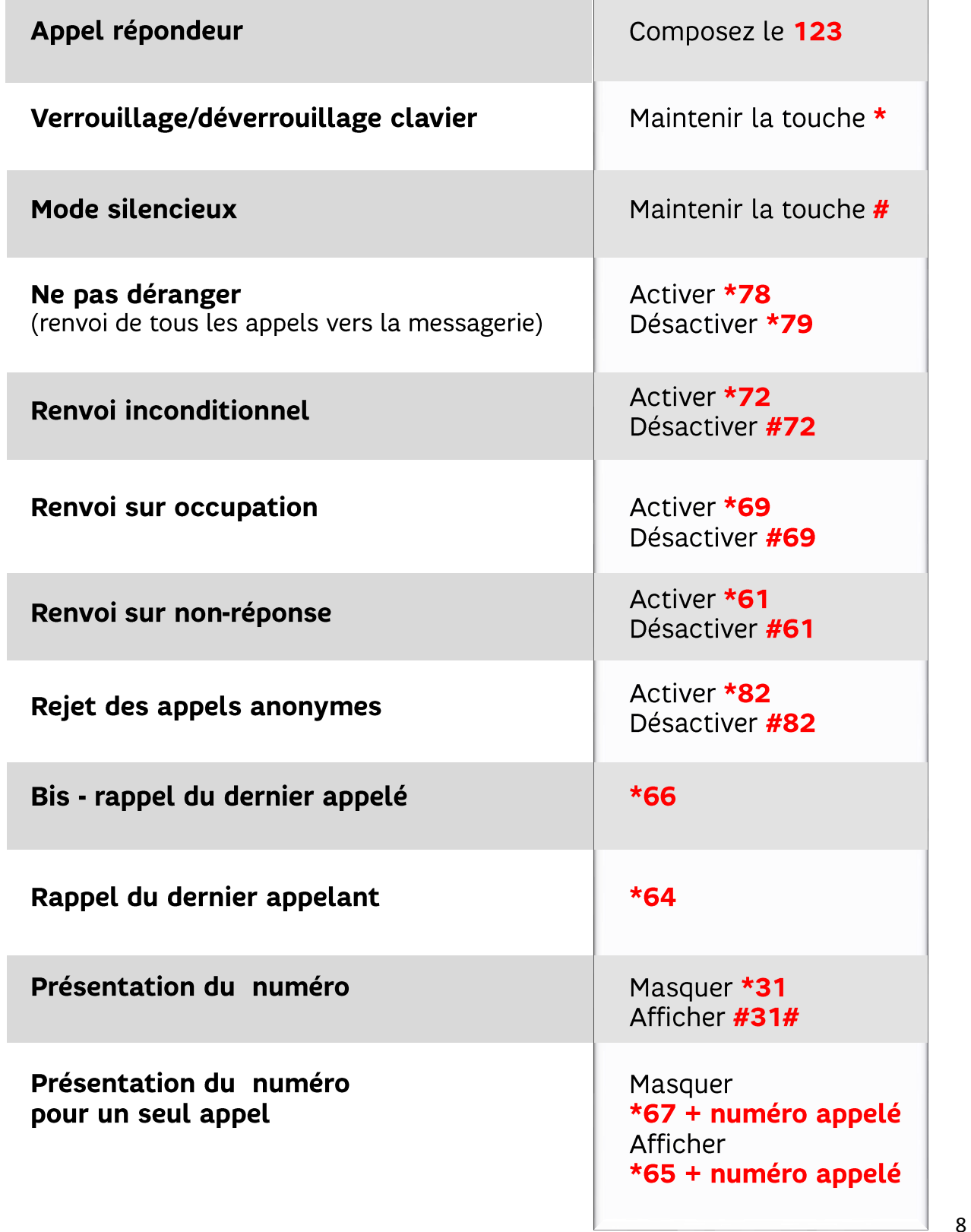

## 2. GERER VOS CONSOMMATIONS INTERNET (2 POSSIBILITES)

Visualisez votre consommation en temps réel et paramétrez un seuil d'utilisation de data internet en très haut débit (ex : 50 Go pour forfait maîtrise)

Application Hi Link : saisissez vos données de limitation de consommation et le jour de remise à zéro de votre compteur

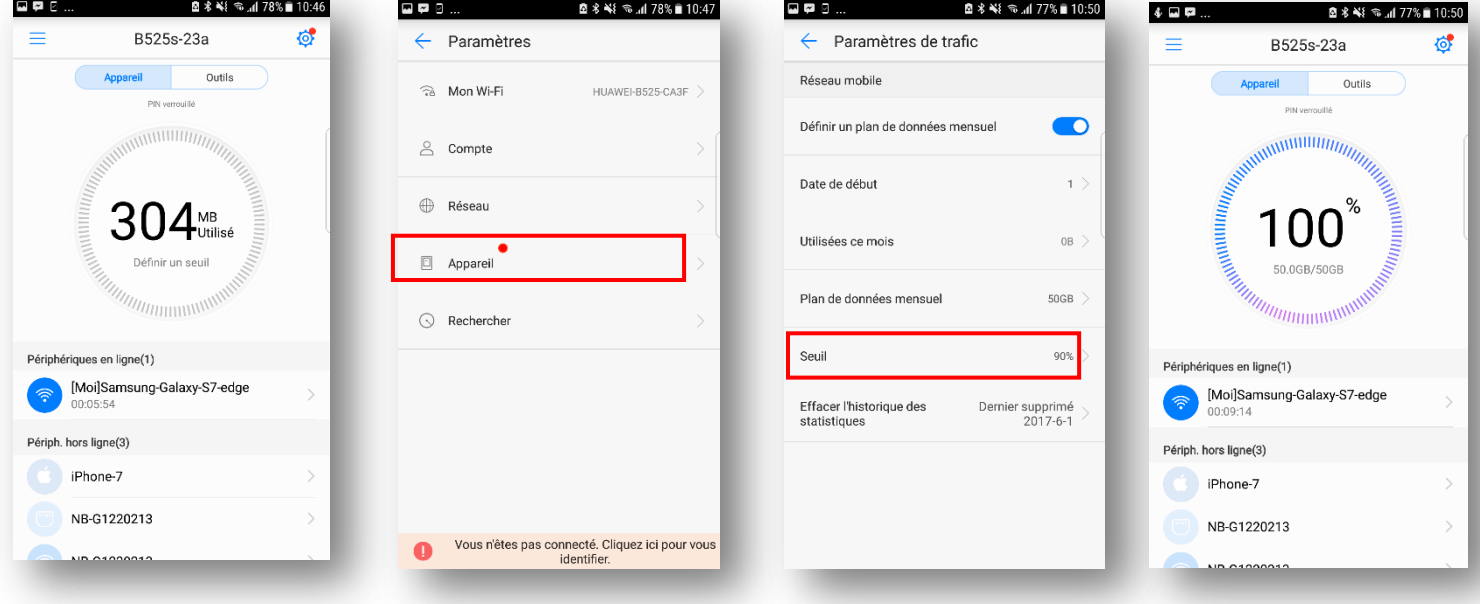

## **Interface WEB**

#### [http://homerouter.cpe](http://homerouter.cpe/)

1/ Cliquez sur l'onglet statistique/Modifier

2/ Saisissez vos données de limitation de consommation (ex : 50 GO pour forfait maîtrise) et le jour de remise à zéro de votre compteur

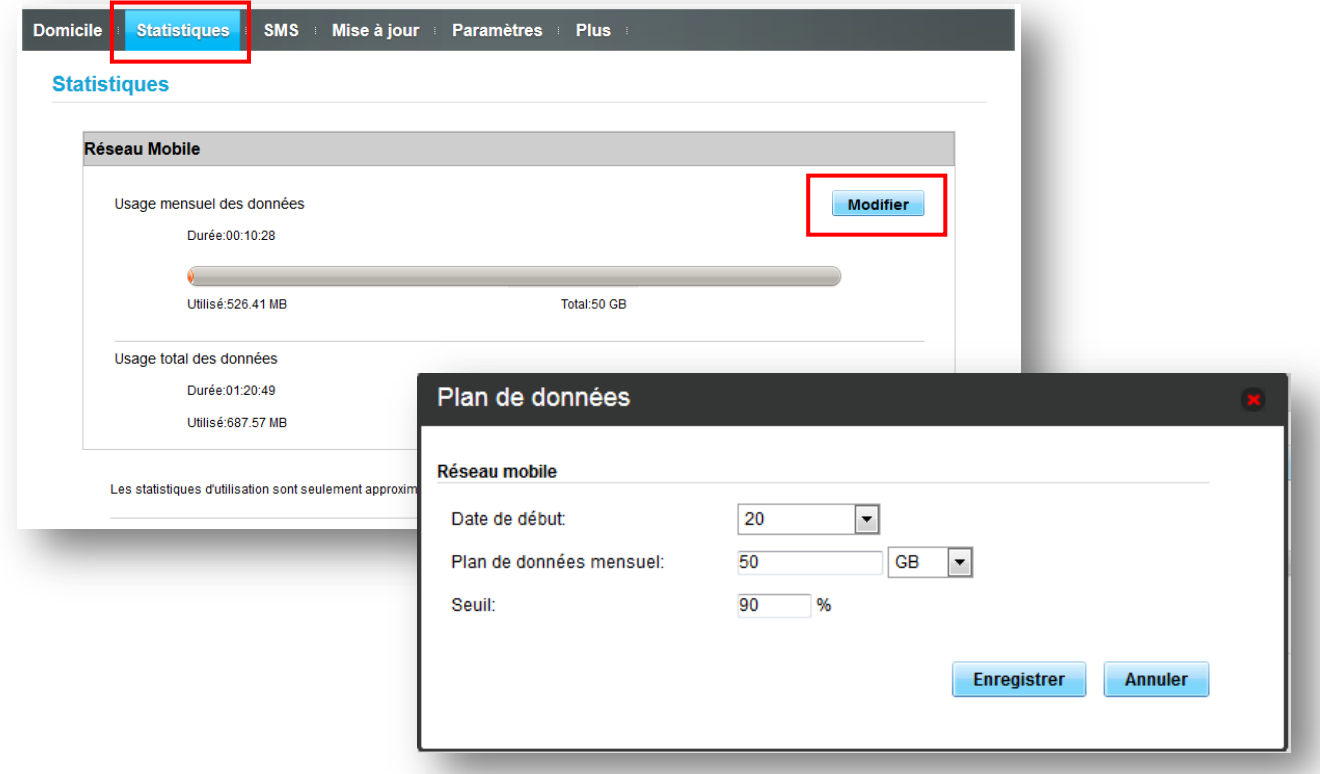

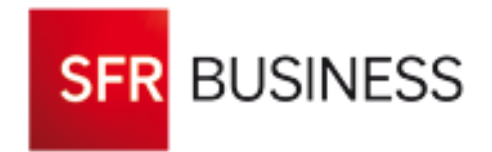

SFR Business, marque de la société SFR<br>SFR - 1 Square Béla Bartók - 75015 Paris<br>SA au capital de 3 423 265 598,40 € - RCS Paris 343 059 564 - N° TVA FR 71 343 059 564 – visuels non contractuels